# カメラ

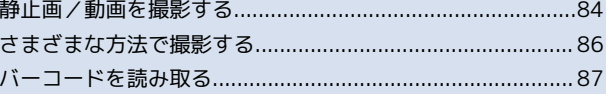

# <span id="page-1-0"></span>静止画/動画を撮影する

### 静止画を撮影する

静止画を撮影する前にmicroSDカードを取り付けてください。撮影 した静止画はmicroSDカードに保存されます。

## $\overline{\mathbf{1}}$

ホーム画面で 88 ● ● (カメラ)

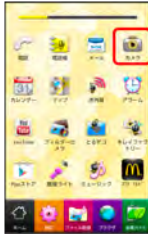

- ■■静止画撮影画面が表示されます。
- ・ホーム画面のショートカットをタップしてもアプリケーションが 起動します。
- ・カメラ/ビデオカメラのうち、前回カメラを起動していた場合
- は、 (の) を長押ししても静止画撮影画面が表示されます。

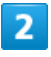

カメラを被写体に向ける ● ● ● をタップ

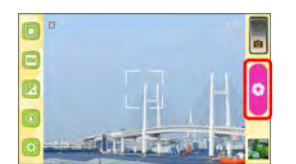

■■ シャッター音が鳴り、静止画が自動的にmicroSDカードに保存さ れます。

・ (の) を押しても、静止画が撮影されます。

### 静止画撮影画面の見かた

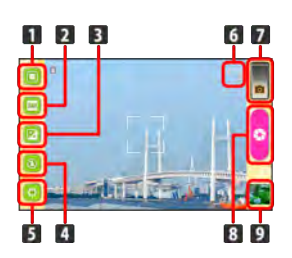

1 通常撮影/自分撮り切り替え 2 撮影サイズ 3 露出 撮影ライトON/OFF/オート

5 設定

- microSDカードに保存できる枚数
- 7 カメラ/ビデオカメラ切り替え
- 8 シャッター
- 9 最後に撮影した静止画

### 動画を撮影する

動画を撮影する前にmicroSDカードを取り付けてください。撮影し た動画はmicroSDカードに保存されます。

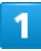

ホーム画面で 88 ● ■ (ビデオカメラ)

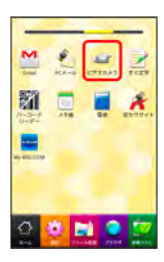

■■動画撮影画面が表示されます。

・カメラ/ビデオカメラのうち、前回ビデオカメラを起動していた 場合は、 (の)を長押ししても動画撮影画面が表示されます。

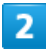

カメラを被写体に向ける ● ● ●

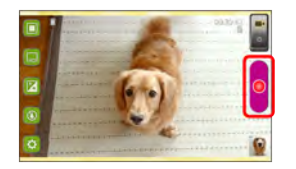

■■ 録画開始音が鳴り、動画が自動的にmicroSDカードに保存されま す。

・(o)を押しても、動画の撮影が開始されます。

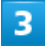

撮影を終了するときは ■■■ をタップ

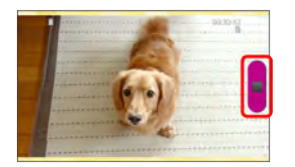

■■ 録画終了音が鳴り、動画の撮影が終了して動画が保存されます。

・ (の) を押しても、動画の撮影が終了します。

### 動画撮影画面の見かた

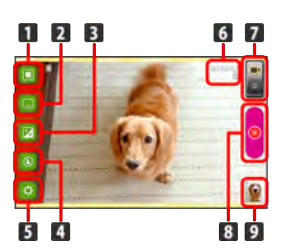

1 通常撮影/自分撮り切り替え 2 録画サイズ 3 露出 4 撮影ライトON/OFF 設定 microSDカードに保存できる時間 カメラ/ビデオカメラ切り替え 撮影開始/終了 9 最後に撮影した動画

■ 静止画/動画撮影について

静止画のファイル形式について 静止画のファイル形式はJPEGです。

動画のファイル形式について

本機のカメラはMPEG-4形式に対応しています。

### 日 ズームを利用する

静止画撮影画面/動画撮影画面で  $f \times$   $\overline{f}$  を押す。

・静止画撮影で撮影サイズを 5M 、または動画撮影で録画サイ ズを HD に設定している場合は、ズームできません。

### ■ カメラに関するご注意

#### レンズの汚れについて

レンズが指紋や油脂などで汚れると、鮮明な静止画/動画の撮 影ができません。撮影する前に、柔らかい布などで拭いてくださ い。

#### 直射日光を当てないでください

カメラのレンズ部分に直射日光を長時間当てないよう、ご注意く ださい。内部のカラーフィルターが変色し、映像が変色すること があります。

# <span id="page-3-0"></span>さまざまな方法で撮影する

目的に合わせてカメラの種類を切り替えて撮影できます。また、カ メラのはたらきをお好みで設定することもできます。

#### 連写撮影する

## 1

ホーム画面で 88 ● (カメラ)

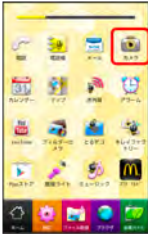

#### ■■静止画撮影画面が表示されます。

- ・ホーム画面のショートカットをタップしてもアプリケーションが 起動します。
- ・カメラ/ビデオカメラのうち、前回カメラを起動していた場合
- は、 (の) を長押ししても静止画撮影画面が表示されます。

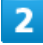

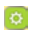

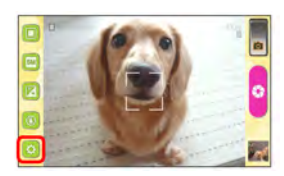

### 3

連写撮影

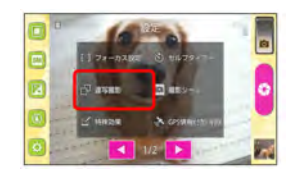

### $\overline{a}$

ON

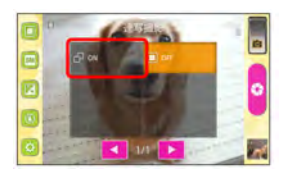

# $\overline{5}$

#### ●●● をロングタッチ

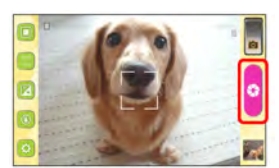

- ■■ シャッター音が鳴り、静止画が保存されます。
- ●●●● をロングタッチしている間、最大9枚まで連写撮影されま す。
- ・(の)を押し続けている間も、連写撮影されます。
- ・連写撮影時は、撮影サイズが 0.3M に固定されます。

カメラのはたらきを設定する

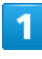

#### ホーム画面で 83 ● ● (カメラ) / ■ (ビデオカメラ)

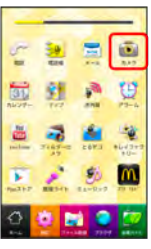

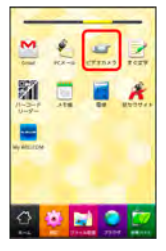

■■静止画撮影画面ノ動画撮影画面が表示されます。

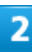

# $\boxed{\circ}$

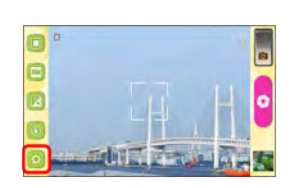

設定画面が表示されます。

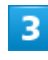

#### 各項目を設定

■■■ 設定が反映されます。

・カメラ/ビデオカメラによって、設定できる項目が異なります。

# <span id="page-4-0"></span>バーコードを読み取る

バーコード(QRコードやJANコード)を読み取って利用できます。

バーコードリーダーを利用する

 $\overline{\mathbf{1}}$ 

ホーム画面で (バーコードリーダー)

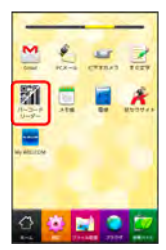

バーコードリーダー画面が表示されます。

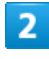

読み取るバーコードを画面中央に表示

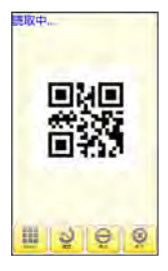

■■ 自動的にバーコードが読み取られ、読み取り結果が表示されま す。